## **[Consejos Y Trucos Para](https://blog.hostdime.com.co/consejos-y-trucos-para-optimizar-wordpress-en-cinco-minutos/) [Optimizar WordPress En Cinco](https://blog.hostdime.com.co/consejos-y-trucos-para-optimizar-wordpress-en-cinco-minutos/) [Minutos](https://blog.hostdime.com.co/consejos-y-trucos-para-optimizar-wordpress-en-cinco-minutos/)**

Optimizar WordPress en cinco minutos es un tutorial creado para las personas que no tienen idea sobre cómo codificar o desarrollar un sitio web WordPress y que le ayudará a optimizar su sitio web con un par de trucos como, la limpieza de viejos vínculos de referencia, la eliminación de entradas antiguas y Corregir errores de las herramientas de Google web master.El paso siguiente consiste en optimizar nuestra base de datos y eliminar los mensajes antiguos de baja calidad y trackbacks. Tengo que decir que no es una tarea fácil de mantener limpio un sitio web WordPress especialmente si hay varios autores producción de contenidos. Empezando con los trackbacks

- Inicie sesión para WordPress.
- Ir de la barra lateral a todos los comentarios.
- Ir a las opciones de la pantalla (parte superior derecha) y desactive las 2 opciones y establecer el límite de 100 comentarios(alojamiento compartido).
- A continuación, inicie la búsqueda de los siguientes trackbacks que desea eliminar[…].
- Ahora selecciona todos los trackbacks y moverlos a la papelera.
- Repita los dos últimos pasos hasta que elimine a todos.
- Cuando termine recuerde vaciar la papelera

## **Optimizar WordPress Database**

Esta es una de las cosas más importantes cuando se está ejecutando WordPress es mantener su base de datos limpia y optimizada que significa sitio sano y seguro. Muchas personas tienen miedo de tocar a su base de datos lo cual es lógico si

no se tiene ni idea de lo que están haciendo, pero aquí hay un plugin llamado Wp-Optimize que más de 200.000 webmasters están utilizando y han valorado con 5/5 estrellas. Cabe recordar que cada vez que desea optimizar WordPress, realice copia de seguridad de su base de datos.

- 1. Instale Wp-Optimize
- 2. Ir su configuracióny marque la siguiente (Eliminar todas las revisiones post, Eliminar todos los mensajes proyectos de auto, Optimizar tablas de base de datos).
- 3. Haga clic en Process

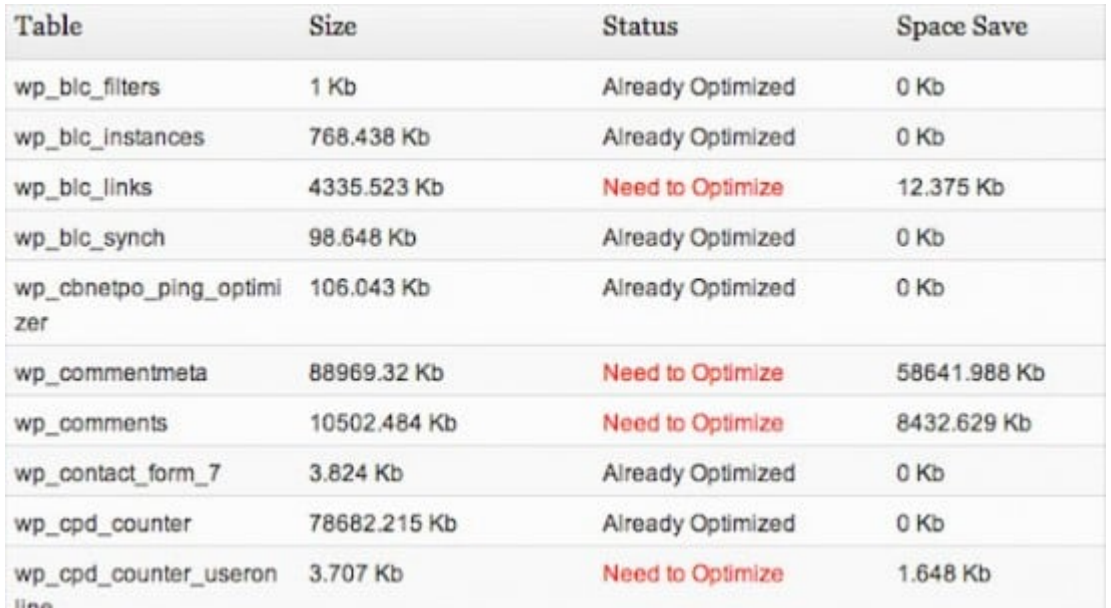

Después de que la optimización termine de comprobar los resultados, debería mostrar algo como esto "1240.45kb guardado". Si ejecuta la optimización por primera vez, este número debe ser mucho más grande, especialmente si tiene más de 500 artículos publicados.

HTML Suggestions Last updated Apr 26, 2012

Addressing the following may help your site's user experience and performance

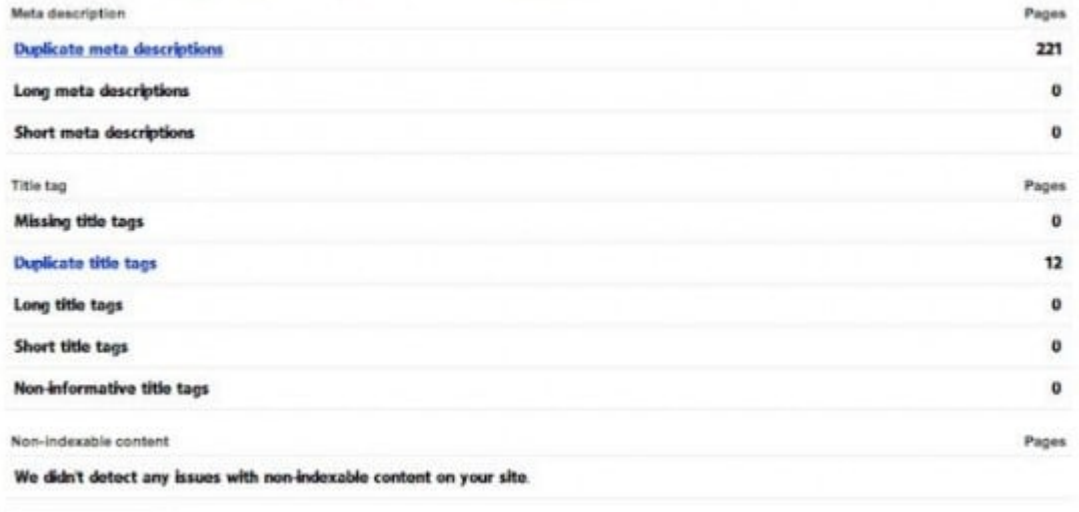

## **Los Pasos Finales**

Download this table

El último paso es comprobar sus errores con las herramientas de Google Web Master. Así que debe iniciar sesión e ir directamente al Diagnóstico / Sugerencias HTML. Tal vez algunas personas no tienen errores de HTML (afortunados), pero si lo haces aquí están sus opciones.

- 1. Modificar los artículos uno por uno y corregir los errores html dadas por Google Web Master Tools.
- 2. Si son viejos artículos de baja calidad sólo eliminarlos.
- 3. Instale el plugin de Robots Meta y editar cada artículo añadiendo el "noindex, nofollow".

Después de terminar con cualquiera de las opciones que ha elegido debe esperar alrededor de 1-2 semanas como mínimo para que los artículos sean re-indexados por Google y por lo tanto sus sugerencias html van a desaparecer. Un último paso pequeño que usted debe considerar hacer después de la optimización es acceder a las herramientas de web master una vez más después de 1-2 semanas y pasar Diagnóstico / Rastrear errores y eliminar los errores 404 en caso de que haya borrado sus viejos artículos.